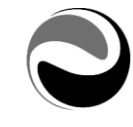

## Portale Infinity Gestione del personale | My Infinity Portal Versione 08.04.01 del 11 febbraio 2020

## Elenco contenuti

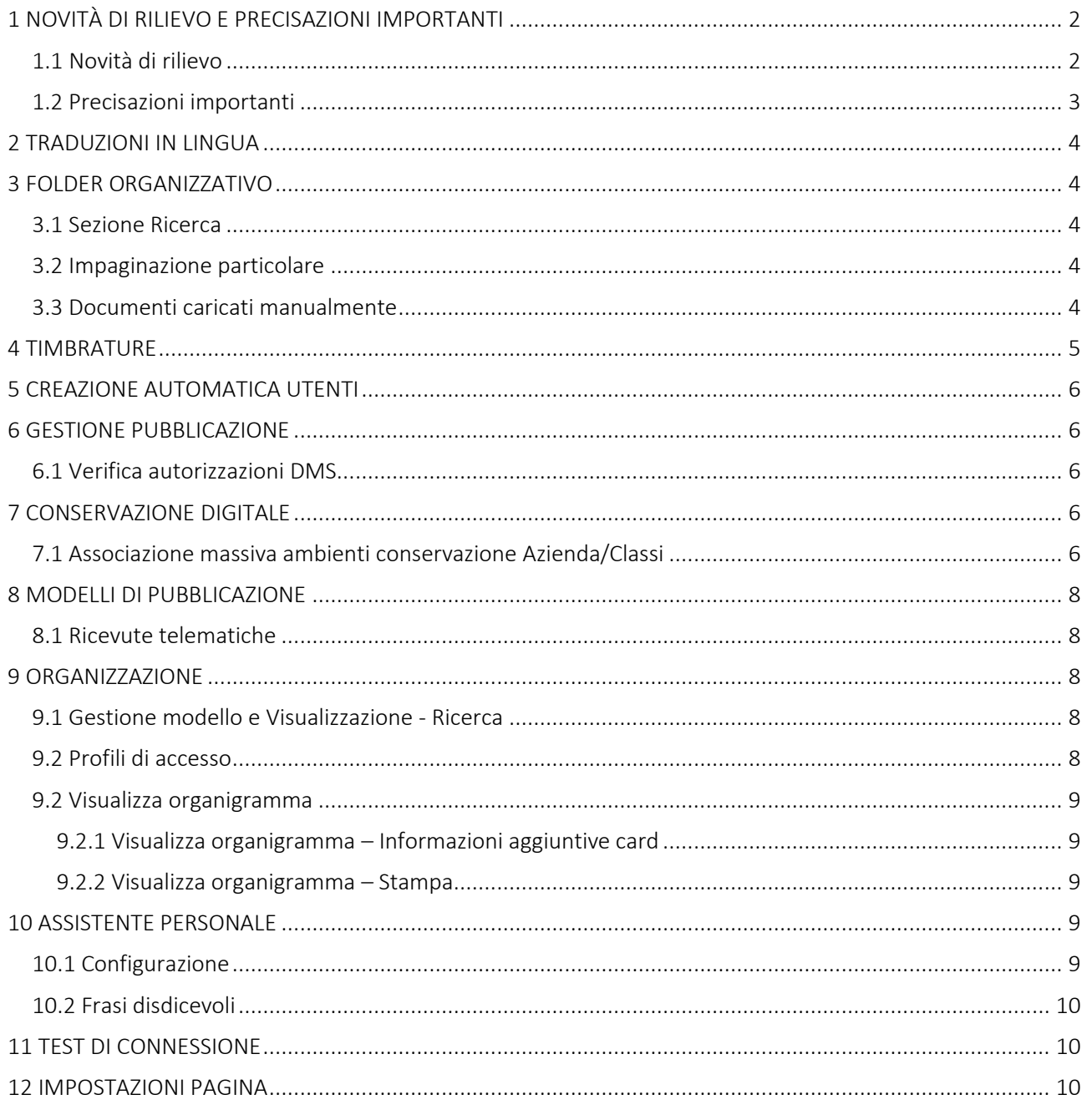

Pag. 1/10

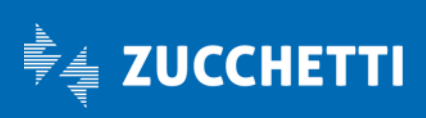

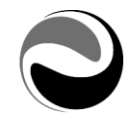

# <span id="page-1-0"></span>1 NOVITÀ DI RILIEVO E PRECISAZIONI IMPORTANTI

### <span id="page-1-1"></span>1.1 Novità di rilievo

- *Traduzioni in lingua*
- *Folder organizzativo*
- *Creazione automatica utenti*
- *Gestione pubblicazione*
- *Conservazione digitale*
- *Modelli di pubblicazione*
- *Organizzazione*
- *Test di connessione*

Pag. 2/10

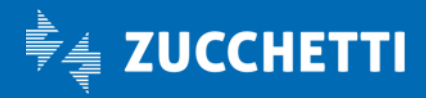

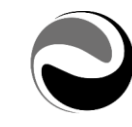

## <span id="page-2-0"></span>1.2 Precisazioni importanti

Si precisa che, per il corretto funzionamento dei processi schedulati eseguiti dal Portale, ove utilizzati, è necessario verificare tramite la funzionalità *"Impostazioni" (Da: Aree applicative – Pannello di controllo – Schedulazione),* che lo schedulatore del Portale sia *"Abilitato" (valore spuntato); in alcuni casi particolari quest'ultimo potrebbe risultare NON "Abilitato" (valore non spuntato).* 

### 1.2.1 Contenitore DMS

Vi ricordiamo che per il "DMS Contenitore" È NECESSARIO: IMPOSTARE LE PROCEDURE DI SALVATAGGIO DEL PERCORSO DA VOI INDICATO IN DMS – IMPOSTAZIONI COME "CONTENITORE". (*Da: Aree applicative - Workspace – Impostazioni – Archivio documentale – Impostazioni*).

QUESTO È NECESSARIO IN QUANTO, IL PERCORSO DI CUI SOPRA, È L'UNICO LUOGO DOVE VENGONO MEMORIZZATI I DOCUMENTI (*Cedolini, Cartellini, etc.*) E DAL QUALE VENGONO REPERITI I DATI DA VISUALIZZARE NEL "Folder dipendente – Documenti personali" e/o "Folder organizzativo". NEL CASO IN CUI IL "CONTENITORE" SI PERDA O VENGA CORROTTO, NON SARANNO PIU' REPERIBILI I DATI RELATIVI A TUTTE LE PUBBLICAZIONI GIA' EFFETTUATE.

Pag. 3/10

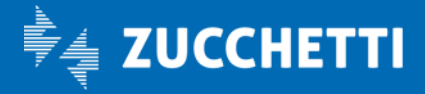

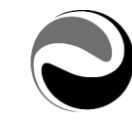

## <span id="page-3-0"></span>2 TRADUZIONI IN LINGUA

Il dizionario della versione in oggetto è allineato e disponibile nelle seguenti lingue: Inglese (ENG), Spagnolo (SPA), Francese (FRA), Tedesco (DEU), Polacco (POL), Portoghese (POR), Cinese Semplificato (ZHO), Serbo (SRP).

## <span id="page-3-1"></span>3 FOLDER ORGANIZZATIVO

*(Da: Aree applicative – Workspace – Folder organizzativo)* Dal presente aggiornamento sono state apportate le seguenti migliorie al "*Folder organizzativo*":

## <span id="page-3-2"></span>3.1 Sezione Ricerca

Dal presente aggiornamento, al fine di agevolare l'Utente nel download dei documenti in PDF e ZIP, sono state introdotte le funzionalità "*PDF-Download documenti selezionati*" e "*ZIP-Download documenti selezionati*", già precedentemente in uso nella sezione "*Documenti*", all'interno della sezione "*Ricerca*" del Folder organizzativo.

La funzionalità "*PDF-Download documenti selezionati*", introdotta nella sezione "*Ricerca*", permette all'Utente di eseguire il download dei documenti prodotti dalla ricerca, e successivamente selezionati, in un unico documento in formato PDF.

La funzionalità "*ZIP-Download documenti selezionati*", introdotta nella sezione "*Ricerca*", permette all'Utente di eseguire il download dei documenti prodotti dalla ricerca, e successivamente selezionati, all'interno di un archivio ZIP.

## <span id="page-3-3"></span>3.2 Impaginazione particolare

Dal presente aggiornamento, nei parametri di lancio della funzionalità "*PDF-Download documenti selezionati*", è stata introdotta la nuova opzione "*Impaginazione particolare*" al fine di consentire all'Utente di scaricare documenti pubblicati a "*Folder organizzativo*" con impaginazione particolare.

La nuova opzione è utilizzabile, nella funzionalità "*PDF-Download documenti selezionati*", solo se i documenti selezionati sono associati ad un modello di pubblicazione non predefinito.

Il download in formato PDF, se l'opzione "Impaginazione particolare" è attiva (*valore spuntato*), orienterà in modo corretto i documenti selezionati anche se questi sono stati archiviati con orientamento particolare.

*Si precisa che, se i documenti selezionati sono associati ad un modello di pubblicazione predefinito oppure sono importati manualmente, la nuova opzione "Impaginazione particolare" non sarà visibile. Si precisa altresì che, la nuova opzione "Impaginazione particolare" sarà visibile utilizzando la funzionalità "PDF-Download documenti selezionati" sia dalla sezione "Documenti" che dalla sezione "Ricerca"*

## <span id="page-3-4"></span>3.3 Documenti caricati manualmente

Dal presente aggiornamento, per agevolare le Utenze nella gestione e verifica dei documenti importati manualmente a Folder Organizzativo sono state introdotte le seguenti migliorie:

## *Gestione conferma*

Dal presente aggiornamento, ove lo si ritenesse necessario, per agevolare le Utenze nella gestione e verifica dei documenti importati manualmente a Folder Organizzativo è stata introdotta la possibilità di dare/negare la propria "*Conferma*" al documento selezionato.

Pag. 4/10

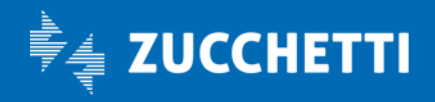

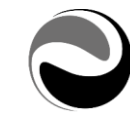

A tal fine dovrà essere attivata (*valore spuntato*), ove lo si ritenesse necessario, la nuova opzione "*Attiva gestione*", presente nella sezione "*Opzioni pubblicazione - Folder Organizzativo – Documenti Manuali-Gestione conferma" in "Configurazione" (Da: Aree applicative – Pannello di controllo – Configurazione).*

*Si precisa che, al caricamento dell'aggiornamento, la nuova opzione "Documenti manuali - Gestione conferma" – "Attiva gestione" (Da: Aree applicative – Pannello di controllo – Configurazione) non sarà attivata (valore non spuntato) al fine di mantenere il funzionamento pregresso.*

*Si precisa altresì che, la funzionalità a Folder Organizzativo "Documenti manuali - Gestione conferma", per i soli documenti manuali, sarà attiva solo per gli utenti appartenenti al Gruppo 1 Amministratore; sarà a cura dell'Utente appartenente a tale gruppo, ove lo ritenesse necessario, attivare tale funzionalità anche ad altri Gruppi/Utenti agendo opportunamente con la "Configurazione menu" (Da: Aree applicative - Pannello di controllo – Sicurezza).*

#### *"Documenti manuali-Gestione conferma" - Stampa*

*(Da: Aree applicative - Workspace - Impostazioni - Gadgets applicativi - Folder Organizzativo)* Dal presente aggiornamento, al fine di agevolare l'Utente nella verifica delle informazioni sulla "*Conferma*" dei documenti caricati manualmente a Folder Organizzativo, è stata introdotta la nuova funzionalità di stampa "*Documenti manuali – Gestione conferma*".

La funzionalità di stampa "*Documenti manuali – Gestione conferma*" produrrà come output, a secondo dei filtri applicati, un file (in formato PDF oppure CSV) contenente l'elenco degli Utenti e/o Gruppi abilitati ed autorizzati al documento che hanno dato/negato la propria "conferma" al documento selezionato oppure che non si sono ancora espressi.

In fase di selezione sarà possibile indicare la tipologia di ricerca da effettuare scegliendo tra "Documento" oppure "*Cartella*", ma anche la "*Tipologia*" di richiesta effettuata *("Tutti", "Solo confermati", "Solo non confermati" oppure "Solo non pervenuti"*).

Si precisa che, sarà possibile utilizzare tale funzionalità previa attivazione (*valore spuntato*) dell'opzione "Attiva gestione", presente nella sezione "*Opzioni pubblicazione - Folder Organizzativo – Documenti Manuali-Gestione conferma*" in "Configurazione" (*Da: Aree applicative – Pannello di controllo – Configurazione*).

*Si precisa altresì che, la funzionalità "Documenti manuali - Gestione conferma" sarà attiva solo per gli utenti appartenenti al Gruppo 1 Amministratore; sarà a cura dell'Utente appartenente a tale gruppo, ove lo ritenesse necessario, attivare tale funzionalità anche ad altri Gruppi/Utenti agendo opportunamente con la "Configurazione menu" (Da: Aree applicative - Pannello di controllo – Sicurezza).*

## <span id="page-4-0"></span>4 TIMBRATURE

Dal presente aggiornamento sarà possibile, ove l'Utente lo ritenesse necessario, consentire l'esecuzione delle timbrature, eseguite solo da Terminale virtuale, ad utenti associati a un Rapporto di Lavoro non in forza.

Pag. 5/10

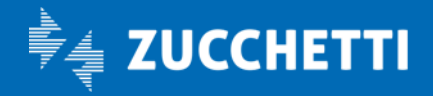

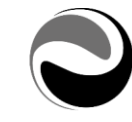

A tal fine sarà necessario attivare (*valore spuntato*) la nuova opzione "*Consenti timbratura anche ai cessati*", presente nella sezione *"Configurazione – Terminale virtuale/Visualizzazione timbrature" in "Configurazione" (Da: Aree applicative – Pannello di controllo – Configurazione).*

*Si precisa che, al fine di preservare il funzionamento pregresso, l'opzione "Consenti timbratura anche ai cessati", di default, sarà a "No" (valore non spuntato); sarà a cura dell'Utente attivarla, ove lo ritenesse necessario.*

## <span id="page-5-0"></span>5 CREAZIONE AUTOMATICA UTENTI

*(Da: Aree applicative – Workspace – Impostazioni – Utenti e gruppi)*

Dal presente aggiornamento è stata introdotto nella definizione della "Creazione automatica utenti", per l'opzione "Dati creazione utente – Nome utente", il nuovo valore "*Cod azienda sogg + Cod soggetto*", utile per la determinazione automatica del Nome utente.

*Si precisa che, la nuova tipologia "Cod azienda sogg + Cod soggetto" verrà resa disponibile per le creazioni da "Solo contatti con Rapporto di lavoro" e "Solo contatti con Soggetto".*

## <span id="page-5-1"></span>6 GESTIONE PUBBLICAZIONE

## <span id="page-5-2"></span>6.1 Verifica autorizzazioni DMS

*(Da: Aree applicative – Workspace – Impostazioni – Gestione pubblicazione)* Dal presente aggiornamento, al fine di agevolare l'Utente nella verifica delle autorizzazioni delle Cartelle principali presenti a DMS e Folder Organizzativo, è stata introdotta la nuova funzionalità "*Verifica autorizzazioni DMS*".

La funzionalità di *"Verifica autorizzazioni DMS"* produrrà, a secondo dei filtri applicati, un file (*in formato PDF oppure CSV*) contenente l'elenco degli Utenti e/o Gruppi abilitati ed autorizzati alla cartella principale a DMS e/o Folder Organizzativo.

In fase di selezione sarà possibile indicare la tipologia di autorizzazione da estrarre scegliendo tra "Solo Gruppi di sicurezza", soli gruppi definiti come "*Sede Operativa*" oppure l'elenco completo degli "Utenti e gruppi" abilitati alla cartella principale ma anche la "Provenienza" dell'elaborazione ("*Solo DMS*", "*Solo Folder Organizzativo*" oppure "*DMS e Folder Organizzativo*").

Sarà possibile consultare il file generato dalla funzionalità *"Gestione stampe" (Da: Aree applicative – Gestione dati – Anagrafici – Gestione lavori).*

*Si precisa che, la funzionalità "Verifica autorizzazioni DMS" sarà di default consentita ed utilizzabile solo dagli utenti appartenenti al gruppo 1 Amministratore.*

## <span id="page-5-3"></span>7 CONSERVAZIONE DIGITALE

## <span id="page-5-4"></span>7.1 Associazione massiva ambienti conservazione Azienda/Classi

*(Da: Aree applicative – Workspace – Impostazioni – Archivio documentale – Conservazione digitale - Utilità)* Al fine di agevolare l'Utente nelle operazioni di associazione e/o variazione massiva delle

Pag. 6/10

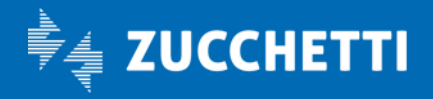

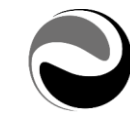

Aziende e/o Classi Documentali agli Ambienti di Conservazione, dal presente aggiornamento, è stata introdotta la nuova funzionalità "*Associazione massiva ambienti conservazione Azienda/Classi*" *(Da: Aree applicative – Workspace – Impostazioni – Archivio documentale – Conservazione digitale - Utilità).* La nuova funzionalità "*Associazione massiva ambienti conservazione Azienda/Classi*", consentirà di gestire massivamente l'associazione di Aziende/classi e di impostare i valori da attribuire agli ambienti di conservazione, nella seguente modalità:

#### Sezione Filtro

La sezione "*Filtro*", consente di indicare "*Ambiente di conservazione*" al quale dovranno essere associate in modo massivo le Aziende e/o Classi documentali in base ai filtri impostati per "*Valido per tutte le aziende*" e/o "*Valido per tutte le classi*".

Le "*Aziende*" da considerare possono essere le Aziende da selezione *("Aziende selezionate (Sezione Seleziona azienda)"*) oppure importate tramite file *("Aziende da file");* in entrambi i casi sarà necessario accedere alla sezione "*Seleziona aziende*", per poter selezionare le Aziende che si vogliono considerare.

*Si precisa che se impostato "Aziende da file" come "Tipo selezione" verranno mostrate nell'elenco solo le aziende interessate. Selezionando tale valore viene data la possibilità di caricare un file in formato CSV contenente l'elenco delle aziende che si intende visualizzare nella sezione "Seleziona azienda". Il file che viene caricato deve essere in formato CSV e ogni rigo deve contenere le informazioni relative ad una azienda, nell'ordine:*

*Codice fiscale del contatto azienda Codice classificazione del contatto azienda Codice contatto azienda (non obbligatorio)*

Il filtro relativo alle Aziende prevede, anche, la possibilità di includere le Aziende Persona fisica (Classificazione IND).

È possibile eseguire l'elaborazione in modalità effettiva (Tipo esecuzione=Elaborazione effettiva), inserendo le associazioni e/o variazioni richieste nel menu "Associazione ambienti conservazione Azienda/Classi" (*Da: Aree applicative – Workspace – Impostazioni – Archivio documentale – Conservazione digitale* ), oppure eseguire una "simulazione" del risultato dell'elaborazione (Tipo esecuzione=Solo riepilogo di controllo), utile al fine di consentire le opportune verifiche da parte dell'Utente, prima di procedere con l'elaborazione effettiva.

Si precisa che, sia l'esecuzione effettiva che simulata produrrà, il "Riepilogo di controllo" consultabile a video e dalla funzionalità *"Gestione stampe" (Da: Aree applicative – Gestione dati – Anagrafici – Gestione lavori).*

A secondo dei parametri di selezione indicati nella sezione "Filtro", verranno rese disponibili due ulteriori sezioni:

Pag. 7/10

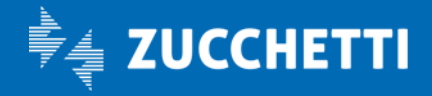

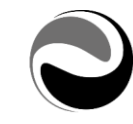

#### Sezione Seleziona aziende

La sezione "*Seleziona aziende*", visibile solo nel caso in cui è stata selezionata l'opzione "*Valido per tutte le classi*" oppure nessuna delle due opzioni, consente di selezionare le Aziende da considerare. *Si precisa che se applicati dei "Filtri in griglia", questi ultimi verranno considerati in fase di esecuzione della funzionalità.*

#### Sezione Seleziona classe

La sezione "*Seleziona classe*", visibile solo nel caso in cui è stata selezionata l'opzione "*Valido per tutte le aziende*" oppure nessuna delle due opzioni, consente di selezionare le Classi da considerare. *Si precisa che sarà possibile selezionare solo quelle 'Classi' con una 'Macro classe' associata. Si precisa altresì che se applicati dei "Filtri in griglia", questi ultimi verranno considerati in fase di esecuzione della funzionalità.*

## <span id="page-7-0"></span>8 MODELLI DI PUBBLICAZIONE

*(Da: Aree applicative – Workspace – Gestione pubblicazione)* Dal presente aggiornamento sarà possibile archiviare e/o pubblicare i seguenti documenti, generati da:

### <span id="page-7-1"></span>8.1 Ricevute telematiche

*(Da: Aree applicative – Workspace – Gestione pubblicazione- Importazioni)* Dal presente aggiornamento sarà possibile archiviare e/o pubblicare le seguenti Ricevute telematiche: *Certificazione Unica 2020*

## <span id="page-7-2"></span>9 ORGANIZZAZIONE

*(Da: Aree applicative – Gestione dati – Organizzazione)* Dal presente aggiornamento sono state apportate al modulo *"Organizzazione"* le seguenti migliorie:

#### <span id="page-7-3"></span>9.1 Gestione modello e Visualizzazione - Ricerca

Dal presente aggiornamento, al fine di agevolare l'Utente nella ricerca degli elementi organizzativi presenti nell'alberatura organizzativa, è stato introdotto il nuovo parametro di ricerca "*Codice Unità/Posizione*" che permette di ricercare una casella, all'interno dell'alberatura organizzativa, per codice dell'elemento organizzativo.

Il parametro "*Codice Unità/Posizione*" è stato introdotto nella ricerca presente in "*Gestione modello*" e "*Visualizzazione organigramma*".

*Si precisa che, in fase di ricerca sarà possibile selezionare se ricercare per le sole unità organizzative, per le sole posizioni organizzative oppure per entrambi gli elementi organizzativi selezionando opportunamente l'apposito filtro di ricerca.*

#### <span id="page-7-4"></span>9.2 Profili di accesso

Dal presente aggiornamento, al fine di agevolare l'utente nella selezione dei profili di accesso di default dalla definizione del "*Modello organizzativo*", è stato introdotto il nuovo campo "*Codice azienda elemento*" che permette di selezionare l'azienda delle caselle organizzative alle quali aggiungere il gruppo di sicurezza di

Pag. 8/10

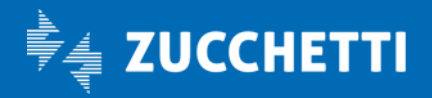

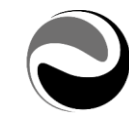

default definito nella sezione "*Profili di accesso*" della definizione del "*Modello organizzativo*". Nel caso in cui l'azienda su cui è codificata la casella organizzativa sia diversa dall'azienda presente in "*Codice azienda elemento*", il gruppo di sicurezza non verrà aggiunto ai "*Profili di accesso*" della casella stessa.

*Si precisa che, al fine di preservare il funzionamento pregresso, il nuovo campo "Codice azienda elemento" Verrà valorizzato con "Vuoto" in modo che i gruppi precedentemente codificati vengano inseriti in tutte le caselle organizzative presenti nel modello indipendentemente dall'azienda su cui sono codificati.*

### <span id="page-8-0"></span>9.2 Visualizza organigramma

Dal presente aggiornamento, al fine di agevolare l'Utente nella visualizzazione dei soggetti inseriti all'interno delle "*Posizioni organizzative*", l'evidenza di "*Responsabile*" non sarà visibile in corrispondenza dei soggetti responsabili presenti in "*Posizioni organizzative*" nelle quali non è presente nessun collaboratore.

#### <span id="page-8-1"></span>9.2.1 Visualizza organigramma – Informazioni aggiuntive card

Dal presente aggiornamento, al fine di dettagliare maggiormente le informazioni aggiuntive dei soggetti presenti nelle caselle organizzative, nella sezione "*Dati soggetto*", presente nelle informazioni aggiuntive della casella *(card)*, sono state aggiunte le informazioni relative all'"*Elemento organizzativo*" ed al "*Ruolo*", che riportano la descrizione estesa della casella organizzativa e del ruolo di appartenenza.

### <span id="page-8-2"></span>9.2.2 Visualizza organigramma – Stampa

Dal presente aggiornamento, al fine di agevolare l'Utente nella consultazione della stampa PDF della visualizzazione dell'organigramma, è stata introdotta l'informazione "*Id. Personale*" nell'elenco di dettaglio dei collaboratori associati alla casella organizzativa.

Con l'introduzione della nuova informazione, nella colonna "*C.F./Id. personale*" viene mostrato il Codice identificativo personale, se compilato, in alternativa il codice fiscale del soggetto.

*Si precisa che, nel caso in cui entrambe le informazioni non fossero valorizzate, la colonna verrà visualizzata vuota.*

## <span id="page-8-3"></span>10 ASSISTENTE PERSONALE

(*Da: Aree applicative/Pannello di controllo*)

## <span id="page-8-4"></span>10.1 Configurazione

(*Da: Aree applicative/Pannello di controllo/Assistente personale/Tabelle*)

Dal presente aggiornamento, al fine di agevolare l'Utente nella configurazione dell'Assistente personale, è stata aggiunta la possibilità caricare un'immagine personalizzata.

Per poter caricare l'immagine personalizzata sarà necessario utilizzare l'apposita funzione di "*Carica*" contenuta nel menù (tre puntini) presente a fianco del campo Immagine. Per poter utilizzare l'immagine predefinita sarà necessario selezionare l'apposita funzione "*Predefinito*" contenuta nel menù (tre puntini) presente a fianco del campo Immagine.

*Si precisa che per il caricamento dell'immagine personalizzata è consentito utilizzare solo files con estensioni .jpg, .jpeg e .png.*

Pag. 9/10

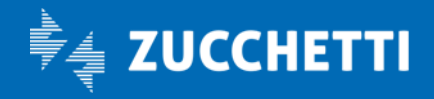

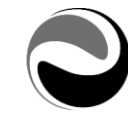

### <span id="page-9-0"></span>10.2 Frasi disdicevoli

(*Da: Aree applicative/Pannello di controllo/Assistente personale/Tabelle*)

Dal presente aggiornamento, al fine di agevolare l'Utente nella distinzione delle frasi utilizzate dall'Assistente personale, è stato aggiunto il punto di menù Frasi disdicevoli in cui sarà possibile ricercare o creare solo le parole/frasi disdicevoli.

*Si precisa che di default il punto di menù Frasi disdicevoli viene abilitato agli utenti/gruppi abilitati per il punto di menù Frasi speciali (Da: Aree applicative/Pannello di controllo/Assistente personale/Tabelle). Si precisa inoltre che se il punto di menù Frasi speciali non fosse abilitato ad alcun utente/gruppo allora il punto di menù Frasi disdicevoli verrà abilitato solo al gruppo 1.*

## <span id="page-9-1"></span>11 TEST DI CONNESSIONE

(*Da: Aree applicative/Pannello di controllo/Impostazioni/Configurazione*)

Dal presente aggiornamento, al fine di agevolare l'utente nella verifica delle connessioni esterne, sono state aggiunte all'interno della funzionalità "*Test di connessione*" le opzioni "*APP-Notifiche push*" e "*Firma digitale*".

Selezionando l'opzione "*APP-Notifiche push*" viene verificato che l'URL del servizio esterno riferito alle notifiche push dell'APP ZConnect sia raggiungibile dal Portale.

*Si precisa che, se compilato, viene considerato l'URL definito nella sezione "Server dei messaggi" in "Opzioni generali" (Da: Aree applicative/Pannello di controllo/Mobile).*

Selezionando l'opzione "*Firma digitale*" viene verificato che l'URL del servizio esterno riferito al portale di registrazione di Zucchetti Certifica sia raggiungibile dal Portale.

*Si precisa che, la funzionalità "Test di Connessione" è di default consentita solo agli utenti appartenenti al gruppo 1; per consentirne l'utilizzo ad altri Gruppi e/o Utenti è necessario agire opportunamente all'interno della "Configurazione menu".*

## <span id="page-9-2"></span>12 IMPOSTAZIONI PAGINA

(*Da: Aree applicative/Workspace*)

Dal presente aggiornamento è stata introdotta la possibilità di nascondere l'opzione "*Impostazioni pagina*". Agendo con la funzionalità di Configurazione menù *(Da: Aree applicative/Pannello di* 

*controllo/Sicurezza/Portale HR Zucchetti/Workspace)* sarà possibile gestire la sicurezza dell'opzione "Impostazioni pagina".

*Si precisa che, per mantenere il comportamento pregresso, di default tale opzione è consentita a tutti gli Utenti appartenenti al gruppo 999999.*

Cordiali saluti

**ZUCCHETTI** Divisione HR

Pag. 10/10

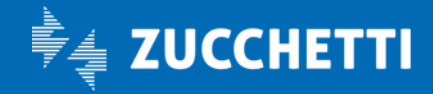